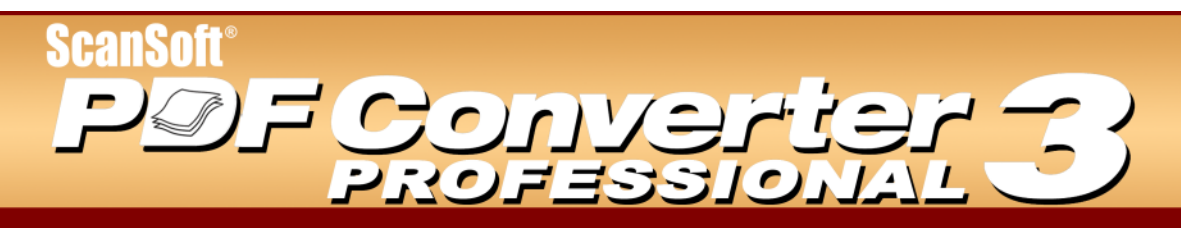

# **Guía de referencia rápida**

Bienvenido a ScanSoft PDF Converter Professional

ScanSoft<sup>®</sup> PDF Converter Professional 3 ofrece todas las funciones necesarias para procesar archivos en formato de documento portátil (PDF). Puede abrir archivos PDF de las versiones 1.0 a 1.6 para visualizarlos, modificarlos, insertarles anotaciones y compilarlos. También puede crear archivos PDF de las versiones 1.3 a 1.5. Este producto profesional contiene tres partes que se instalan y activan con el mismo procedimiento.

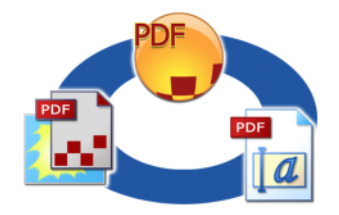

# Cree archivos PDF

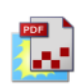

**ScanSoft PDF Create! 3** permite convertir una amplia variedad de tipos de archivo al formato de documento portátil (PDF, por sus siglas en inglés). Si está trabajando con Microsoft® Word<sup>TM</sup>, Excel<sup>TM</sup>

o PowerPointÆ, puede utilizar los servicios del programa para crear archivos PDF directamente desde el documento actual. Si está convirtiendo un documento desde Microsoft Word, los hipervínculos y comentarios se pueden transferir y usted puede crear marcadores que se generen a partir de la estructura del documento de Word. Los archivos se pueden proteger mediante contraseñas y pueden incluir marcas de agua. La configuración de fuentes y compresión permite controlar la apariencia y el tamaño del archivo PDF.

# Modifique archivos PDF

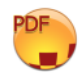

**ScanSoft PDF Converter Professional** le permite un gran control de archivos PDF gracias a su sencilla interfaz de lectura y navegación. Puede modificar páginas y documentos, insertar anotaciones y revisarlas, configurar la seguridad de los documentos, firmarlos y mucho más. Incluso, puede compilar documentos PDF a partir de distintas aplicaciones de origen y reorganizar las páginas. El programa ofrece un eficaz sistema de gestión de documentos que se puede utilizar para crear archivos de almacenamiento

a partir de documentos relacionados con el fin de indexarlos y buscarlos en otro momento.

# Exporte archivos PDF

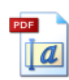

**ScanSoft PDF Converter 3** le permite desbloquear archivos PDF y modificarlos como archivos de Microsoft<sup>®</sup> Word, Microsoft Excel, Corel<sup>®</sup> WordPerfect<sup>®</sup> y archivos RTF genéricos. También le permite abrir documentos PDF directamente en estas aplicaciones, modificarlos y guardarlos como el

tipo de archivo correspondiente. El programa ofrece tres tipos de conversiones, que pueden dar origen a documentos, formularios u hojas de cálculo.

# Instalación y activación

Antes de comenzar la instalación, desinstale toda versión anterior de PDF Converter o de PDF Create! y del controlador para impresoras de ZeonTM DocuComTM que haya en el sistema. ScanSoft PDF Converter Professional contiene una versión personalizada y actualizada de ese programa que no puede coexistir con otras versiones.

**1. Introduzca el CD en la unidad de CD-ROM.** El programa de instalación se iniciará automáticamente. Si no lo hiciera, busque la unidad de CD-ROM en el Explorador de Windows<sup>®</sup> y haga doble clic en el archivo setup.exe del convertidor. Seleccione un idioma para la instalación.

Aparecerá el Asistente InstallShield®. Si ha descargado el programa desde el sitio Web de ScanSoft, haga doble clic en el archivo setup.exe.

**2. Siga las instrucciones en pantalla.** Para poder continuar, deberá aceptar los términos del contrato de licencia. Deberá escribir un número de serie, que encontrará en la caja del CD o en el sitio Web de ScanSoft, en el apartado de descargas. Guárdelo en un lugar seguro. Este número será constatado en su totalidad sólo durante la activación del producto y, además, será necesario para reinstalar el producto. El instalador ofrece una ubicación predeterminada para el programa. Usted puede aceptarla o establecer una diferente.

Cuando se le solicite que instale PDF Converter 3 junto con el programa, se recomienda que lo haga dejando marcada la casilla en la pantalla de instalación pertinente. PDF Converter 3 le permite desbloquear sus archivos PDF para que pueda modificarlos en diversas aplicaciones, tal como se describe anteriormente.

**3. Haga clic en Finalizar.** Al final de la instalación, se ejecuta el proceso de registro. Para establecer una conexión con el sitio Web de ScanSoft, seleccione Registro en lÌnea. Le proporcionamos un sencillo formulario electrónico que puede completarse en pocos minutos. Cuando haya rellenado el formulario, haga clic en Enviar. Si prefiere no registrar el producto ni que le recuerden hacerlo más adelante, visite [www.scansoft.com](http://www.scansoft.com) y regístrelo en línea en cualquier momento. Haga clic en Soporte y, en la pantalla principal de asistencia, seleccione Registro del producto en la columna de la izquierda. Para conocer las condiciones de uso de sus datos de registro, consulte el Reglamento de Privacidad de ScanSoft.

**4. Active el producto.** Al finalizar la instalación, el programa le invitará a activar el producto. Asegúrese de contar con acceso a Internet. Si el número de serie está en su lugar de almacenamiento y ha sido introducido correctamente, no hará falta interacción por parte del usuario ni se transmitirán datos personales. Si no activa el producto durante la instalación, se le invitará a que lo haga cada vez que abra el programa. PDF Converter Professional podrá abrirse sólo cinco veces mientras no estÈ activado.

Se recomienda realizar la activación automática. Si elige el proceso manual, deberá activar PDF Converter y PDF Converter Professional por separado.

**Nota:** Los requisitos del sistema se detallan en la caja del producto y en la Ayuda en pantalla. El usuario que realice la instalación o desinstalación debe tener derechos de administrador en el equipo. Se recomienda contar con derechos de administrador para la activación y desactivación.

# Cómo obtener ayuda

Esta guía de referencia rápida impresa viene con ScanSoft PDF Converter Professional en su versión en CD. La guía también está disponible como archivo PDF en el CD y, luego de la instalación, dentro de la carpeta del programa. También se puede acceder a ella desde el panel Acerca de. Si usted recibió el programa de manera electrónica, es aconsejable que consulte este documento, que está disponible en el sitio de descarga.

ScanSoft PDF Converter Professional cuenta con un sistema de Ayuda en pantalla que abarca los componentes PDF Create! 3 y PDF Converter 3. Todas las pantallas y algunos mensajes de advertencia del programa tienen botones de ayuda. La ayuda se provee en un archivo PDF. Utilice la tabla de contenido o la función de búsqueda para encontrar la información que necesita.

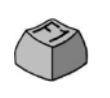

Para abrir el sistema de Ayuda en pantalla en la primera página, pulse F1 o haga clic en el botón de Avuda.

En el CD y en la carpeta del programa se encuentra disponible un archivo Léame (Readme) que incluye la información más reciente. El sitio Web de ScanSoft ofrece información acerca del programa, una base de conocimientos actualizada y un foro de consultas para usuarios.

# **Creación de archivos PDF**

ScanSoft PDF Create! 3 permite convertir una amplia variedad de tipos de archivo al formato de documento portátil (PDF, por sus siglas en inglés) en las versiones 1.3, 1.4 o 1.5. Los archivos se pueden proteger mediante contraseñas y pueden incluir marcas de agua. La configuración de fuentes y compresión permite controlar la apariencia y el tamaño del archivo PDF. El programa tiene las siguientes partes:

#### Nuevo elemento en el cuadro de diálogo **Imprimir**

El cuadro de diálogo Imprimir de las aplicaciones con capacidad de impresión incluirá el controlador de impresora ScanSoft PDF Create!.

#### **Asistente de PDF Create!**

Haga clic en este botón  $\frac{P^{2}}{P}$  y elija Asistente de PDF Create!. Le permite compilar una lista de archivos por convertir, que pueden haber sido creados por distintas aplicaciones. Puede combinarlos en el orden indicado para crear un solo archivo PDF o convertir cada uno individualmente. También se los puede superponer para la conversión.

#### **Cuadro de diálogo Propiedades de ScanSoft PDF Create!**

Este cuadro permite controlar completamente el proceso de conversión. En el panel General se puede definir la resolución, la orientación y el tamaño de página del archivo PDF, como así también especificar que el programa lo abra o no después de crearlo. El panel Configuración de PDF permite definir la versión de PDF, controlar la incrustación de fuentes, establecer el tipo y nivel de compresión, definir contraseñas y agregar marcas de agua. Además, ofrece opciones para asignar un nombre a los archivos PDF creados y definir propiedades tales como el título, el autor, el tema y las palabras clave. Los archivos creados también se pueden adjuntar a mensajes de correo electrónico, de manera que queden listos para su distribución.

Se puede acceder al cuadro de diálogo Propiedades de ScanSoft PDF Create! desde el cuadro de diálogo Imprimir de las aplicaciones; el Asistente de PDF Create!; el cuadro de diálogo Vínculos PDF de Microsoft Word; el menú PDF Create de Microsoft Word, Excel y PowerPoint; y el menú de acceso directo de cualquier archivo que se pueda convertir al formato PDF.

## **VÌnculos PDF**

Se puede acceder a este cuadro de diálogo desde Microsoft Word, desde un botón en la barra de herramientas o bien desde un elemento del menú PDF Create!.

Aquí puede definir parámetros que se aplicarán solamente cuando cree un documento PDF a partir de un documento de Word. Defina qué estilos de párrafo del documento de Word se convertirán en marcadores en el archivo PDF, qué comentarios se transferirán y cómo deben aparecer los hipervínculos.

# Cómo iniciar la creación de archivos PDF

Una vez que haya establecido la configuración de su preferencia, puede comenzar a crear archivos PDF utilizando alguno de los siguientes procedimientos:

- $\cdot$  En cualquier aplicación que tenga capacidad de impresión, seleccione ScanSoft PDF Create! como impresora en el cuadro de diálogo Imprimir. Haga clic en Aceptar para que el documento abierto en esa aplicación se convierta en un archivo PDF con el nombre que usted haya especificado.
- Haga clic en  $\left[\begin{array}{c}$  PDF $\end{array}\right]$  en la barra de herramientas principal de PDF Converter Professional 3 o elija Crear PDF en el menú Archivo. Elija el origen a partir del cual creará el PDF. Se pueden seleccionar varios archivos, incluso si fueron creados en aplicaciones diferentes. Puede combinarlos en el orden indicado para crear un solo archivo PDF o convertir cada uno individualmente. También se los puede superponer para la conversión.
- En el menú de acceso directo de un archivo que se pueda convertir al formato PDF, seleccione Crear PDF, Crear PDF y enviar por correo o Crear/ Combinar/Superponer archivos PDF. En los primeros casos, el archivo PDF se crea siguiendo la configuración establecida. En el último caso, el o los archivos seleccionados se detallan en el Asistente de PDF Create!, donde se pueden agregar más archivos y establecer otras configuraciones antes de comenzar la conversión.
- Para convertir el documento actual en un archivo PDF siguiendo la configuración establecida, haga

clic en el botón de PDF Create! **de** la barra de herramientas de Microsoft Word, Excel o PowerPoint. Para adjuntar el archivo PDF a un mensaje y dejarlo listo para ser enviado por correo electrónico, haga clic en el botón Crear PDF y enviar por correo en las mismas barras de herramientas.

- También puede hacer esto seleccionando Convertir a PDF o Convertir a PDF y enviar por correo en el menú de PDF Create!.
- Arrastre cualquier archivo creado en una aplicación con capacidad de impresión y colóquelo en el espacio de trabajo de PDF Converter Professional.

# **Modificación de archivos PDF**

PDF Converter Professional 3 es una eficaz herramienta para visualizar, modificar y almacenar archivos PDF.

# Inicio del programa

Use el menú Inicio de Windows y elija (Todos los) Programas > ScanSoft PDF Professional 3.0 > PDF Converter Professional 3.0. La primera vez que lo utilice, podrá establecer el programa como su visor de PDF predeterminado. Si lo hace, todos los archivos PDF se abrirán con este programa de manera predeterminada, ya sea desde su sistema de archivos o desde vínculos a archivos PDF de páginas Web.

# Presentación del programa

El espacio de trabajo tiene las siguientes partes:

- ï Visualizador de documentos
- Panel de navegación
- Organizador

El visualizador de documentos muestra los archivos PDF.

Haga clic en **para mostrar** u ocultar el panel de navegación de la izquierda y utilícelo para mostrar miniaturas de páginas, marcadores, comentarios, firmas o propiedades de documentos.

El panel del organizador le permite acceder a las preferencias de firmas digitales y documentos; propiedades de retocar texto, comentarios formularios; la herramienta de búsqueda; acciones; sellos; marcas de agua e imágenes prediseñadas.

# Apertura de archivos PDF

Con PDF Converter Professional puede abrir archivos PDF de distintas maneras:

- Arrastre archivos PDF y colóquelos en el espacio de trabajo abierto de PDF Converter Professional 3.0
- $\cdot$  Haga clic en Abrir  $\Box$  en el menú de herramientas principal o elija Abrir en el menú Archivo.
- Elija alguno de los archivos recientes del menú Archivo.

Una vez que tenga un archivo PDF abierto, puede utilizar los marcadores o miniaturas de páginas del panel de navegación para recorrerlo. Otra posibilidad es usar el vasto juego de herramientas de navegación de documentos disponibles en la barra de herramientas principal, entre ellas voltear páginas, usar paneo, zoom dinámico y mucho más.

# **Modificación de archivos PDF**

PDF Converter Professional 3 le ofrece una serie de herramientas para modificar archivos PDF.

#### **Tareas básicas de modificación**

Utilice las herramientas Retocar texto e Imagen

para modificar el contenido de texto y las imágenes de archivos PDF. El programa también tiene una colección de imágenes prediseñadas que usted puede usar, organizar o ampliar con sus propias imágenes.

#### **Revisión y anotación**

El programa le ofrece una variedad de herramientas de revisión:

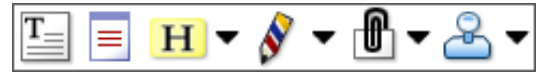

Utilícelas para marcar un lugar en el documento; insertar un vínculo, una nota o un cuadro de texto; resaltar texto; colocar un sello o dibujar sus propias marcas de revisión en una página.

Una vez que haya finalizado, puede agrupar las anotaciones por autor, tipo, fecha y otros parámetros. Si muestra u oculta un grupo determinado, le será más fácil recorrer el historial de revisión del documento.

## **Modificación de formularios**

Haga clic en el botón FormTyper automático o elija esta opción en el menú Herramientas para detectar y activar automáticamente elementos de formulario en el PDF actual.

 $\Box$  $\checkmark$  $\odot$ <u>들</u>  $\equiv$   $\mid$ 

En el menú Herramientas, elija Campos de formulario o el botón correspondiente para agregar elementos y controles de formularios manualmente. Puede agregar botones, casillas de verificación, botones de radio, cuadros combinados, cuadros de lista, campos de texto y firmas. Una vez que haya agregado un control, se mostrarán las propiedades en el Organizador, listas para ser modificadas.

Si decide modificar un elemento de formulario en otro momento, elija la herramienta que  $\Box$ utilizÛ para crearlo, luego haga clic en el  $\leq$ elemento dado y use el organizador de la misma manera que se describe anteriormente.

## **Seguridad de documentos**

Para modificar la configuración de seguridad del documento, haga clic en Documento > Propiedades > Seguridad de documento. El panel de navegación mostrará la configuración actual. Usted puede optar por proteger el documento mediante contraseña o firma propia de PDF en distintos niveles.

#### **B˙squeda y archivado de documentos**

Puede buscar texto en el archivo PDF que esté abierto en ese momento, en una carpeta específica o en un archivo de índice. Utilice el organizador para especificar los criterios de búsqueda.

Un archivo de índice PDF (.zpi) es un archivo de almacenamiento con capacidad de búsqueda de documentos PDF. Haga clic en Herramientas > Índice va sea para crear un nuevo índice o para modificar uno existente.

Al compilar un nuevo archivo de almacenamiento, busque los archivos que desee incluir, haga clic en Compilación y, a continuación, especifique el nombre del archivo de índice

Cuando haya finalizado, haga clic en  $\overrightarrow{P}$  para buscar su archivo de índice de la misma manera que buscaría archivos o carpetas.

# Guardado de archivos PDF

Use el comando Guardar como, si no desea sobrescribir el archivo original. Este cuadro de diálogo también le permite desbloquear y exportar archivos PDF a los formatos de archivos compatibles.

# **Exportación de archivos PDF**

Con PDF Converter Professional 3 usted puede desbloquear archivos PDF y modificarlos como archivos de Microsoft Word, Microsoft Excel, Corel WordPerfect y archivos RTF genéricos. La aplicación que lo hace se denomina PDF Converter 3. También le permite abrir documentos PDF directamente en estas aplicaciones, modificarlos y guardarlos como el tipo de archivo correspondiente. Convierte archivos de formato de documento portátil (PDF, por sus siglas en inglés) de diversas versiones, incluso la 1.6. PDF Converter 3 tiene dos cuadros de diálogo, cada uno de los cuales contiene paneles organizados por fichas:

#### **Asistente de PDF Converter**

Este cuadro permite comenzar y controlar el proceso de conversión. Se puede acceder a él desde el elemento de menú Abrir PDF y el botón de las aplicaciones de destino, Microsoft Outlook, Internet y el Explorador de Windows. El primer panel muestra una vista preliminar del archivo PDF que ha de convertir, donde deberá especificar si el PDF debe ser tratado como un documento, un formulario o una hoja de cálculo y, si lo desea, establecer un intervalo de páginas. Estarán disponibles uno o más de los siguientes paneles: Opciones de documento, Opciones de formulario y Opciones de hoja de cálculo. El panel Acerca de brinda acceso a la asistencia técnica y la ayuda.

## **Configuración de PDF Converter**

Se puede acceder a ella desde dos lugares distintos.

- Herramientas > Configuración de exportación en PDF Converter Professional. Establezca la configuración para cada tipo de procesamiento: documento, formulario u hoja de cálculo. La configuración específica de cada tipo de documento se guarda de manera independiente. El panel Habilitar accesos directos le permite controlar la integración con otros programas.
- El menú Herramientas de las aplicaciones compatibles (Microsoft Word, Excel y WordPerfect).

Cuando lo hace desde Microsoft Word, el panel de configuración de apertura de archivos le permite elegir si desea o no usar el Asistente de PDF Converter para conversiones futuras iniciadas desde el cuadro de diálogo Abrir de Microsoft Word.

# Inicio del programa

Para facilitar el acceso a los servicios del programa, PDF Converter puede iniciarse desde distintas ubicaciones, según se describe en los siguientes procedimientos.

#### **1. PDF Converter Professional**

Abra un archivo PDF y haga clic en el botón  $\Box$  en la barra de herramientas Modificación avanzada. Elija el destino (documento de Word, formulario de Word, Excel, WordPerfect) y especifique el nombre del archivo. Una vez desbloqueado el PDF, aparecerá en la aplicación de destino, listo para ser modificado.

#### **2. El comando Guardar como en PDF Converter Professional**

También se pueden exportar archivos PDF a las aplicaciones y los formatos compatibles directamente a través del cuadro de diálogo Guardar como. Elija el tipo de archivo y haga clic en Guardar. Una vez desbloqueado el PDF, aparecerá en la aplicación de destino, listo para ser modificado.

#### 3. El botón Abrir PDF en la barra de herra**mientas de Microsoft Word**

Utilice el botón Abrir PDF en la barra de herramientas de Microsoft Word o el elemento Abrir PDF del menú Archivo para abrir el Asistente de PDF Converter con el panel Vista preliminar, lo cual permite nombrar un archivo PDF de entrada y un documento de Word de salida, elegir entre procesamiento de formularios y documentos, y mucho más. El archivo resultante se abre en Microsoft Word, listo para ser modificado.

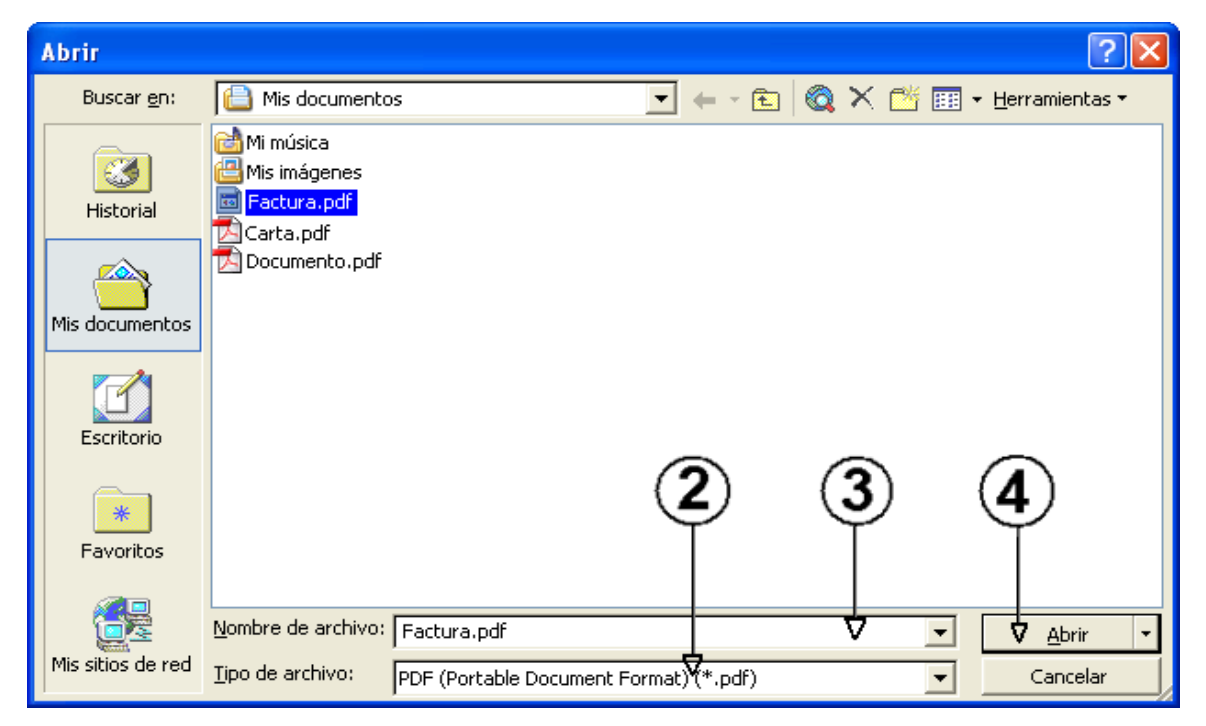

#### 4. El cuadro de diálogo Abrir de Microsoft Word

- 1. Haga clic en el botón  $\Box$  para abrir archivos o vaya al menú Archivo de Microsoft Word y haga clic en Abrir...
- 2. Haga clic en el formato PDF (Portable Document Format) (\*.pdf) en el cuadro Tipo de archivo.
- 3. Seleccione el archivo PDF que desea convertir. Solamente allí podrán realizar selecciones múltiples.
- 4. Haga clic en Abrir. (Observe la captura de pantalla).
- 5. La conversión comenzará con o sin el Asistente de PDF Converter, tal como se especifica en Configuración de PDF Converter 3.0 (menú Herramientas).
- 6. Si habilita el Asistente de PDF Converter, podrá ver una vista preliminar del archivo PDF y cambiar los parámetros antes de comenzar la conversión

Por el contrario, si inhabilita el Asistente de PDF Converter, la conversión comienza inmediatamente utilizando los parámetros existentes.

- 7. Durante la conversión, aparecerá el monitor de progreso junto con una serie de sugerencias.
- 8. El documento convertido y modificable se visualiza en Microsoft Word. Consulte la próxima sección acerca de cómo guardar el archivo.

#### **5. Corel WordPerfect**

Utilice el elemento Abrir PDF en el menú Archivo de WordPerfect para abrir el Asistente de PDF Converter con el panel Vista preliminar, lo cual permite nombrar un archivo PDF de entrada y un documento de WordPerfect de salida. El archivo resultante se abre en WordPerfect, listo para ser modificado.

#### **6. Microsoft Excel**

Utilice el botón Abrir PDF en la barra de herramientas de Microsoft Excel o el elemento Abrir PDF del menú Archivo para abrir el Asistente de PDF Converter con el panel Vista preliminar, lo cual permite nombrar un archivo PDF de entrada y una hoja de cálculo de Excel de salida. Las tablas detectadas se convertirán y colocarán en hojas de cálculo individuales dentro del archivo de Microsoft Excel.

#### **7. Microsoft Outlook**

- 1. Seleccione un mensaje que tenga un archivo PDF adjunto. Los botones de PDF Converter quedarán habilitados.
- 2. Haga clic en el botón de PDF Converter que está en la barra de herramientas de Outlook® o en la del mensaje.
- 3. Si el mensaje tiene más de un archivo PDF adjunto, seleccione el que desee convertir y haga clic en Abrir.

4. En este momento puede elegir usar el Asistente de PDF Converter para realizar la conversión o desbloquear el archivo PDF sin usar el Asistente. Si prefiere la conversión automática, puede elegir el procesamiento del archivo y la aplicación de destino que desee.

#### **8. Microsoft Internet Explorer**

- 1. Haga clic con el botón secundario del mouse en el hipervínculo a un archivo PDF o a una página HTML donde resida un archivo PDF.
- 2. Elija Abrir con ScanSoft PDF Converter 3.0.
- 3. La conversión se realizará con el Asistente.

#### **9. Explorador de Windows**

- 1. Haga clic con el botón secundario del mouse en el nombre de un archivo o icono de PDF en el Explorador de Windows o en un icono de PDF del escritorio.
- 2. Seleccione un método de conversión y la aplicación de destino en el menú de acceso directo. Si decide usar el Asistente, a estas opciones las seleccionará en el panel Vista preliminar.

Nota: Todos los métodos de inicio, salvo el que se realiza desde PDF Converter Professional, pueden habilitarse o inhabilitarse en el panel Habilitar accesos directos del cuadro de diálogo Configuración de PDF Converter.

# CÛmo convertir documentos PDF

Para aquellos archivos que describa como documentos, seleccione los parámetros correspondientes en el panel Opciones de documento. Especifique el tipo de diseño que ha de utilizar:

- True Page<sup>®</sup> coloca todos los elementos en marcos o cuadros de texto.
- ï **Flujo de columnas** utiliza marcos y cuadros de texto sólo cuando es necesario, lo cual permite que el texto principal fluya de una columna a otra.

#### CÛmo convertir documentos PDF similares a formularios

Existen dos maneras de procesar archivos PDF similares a formularios:

**Logical Form Recognition™ (tecnología de reco**nocimiento lógico de formularios). Seleccione "Formulario" como descripción del PDF y utilice los parámetros del panel Opciones de formulario. Elija esta opción cuando sea más importante preservar la estructura del formulario.

Conversión True Page<sup>®</sup>. Seleccione "Documento" como descripción del PDF y, en Opciones de documento, seleccione True Page junto con las otras opciones de documento. Elija esta opción cuando sea más importante convertir el contenido del texto.

## CÛmo convertir documentos PDF similares a hojas de cálculo

Se puede utilizar este tipo de conversión para archivos PDF cuyo contenido íntegro o parcial sean tablas. Las tablas detectadas se convertirán y colocarán en hojas de cálculo individuales dentro del archivo de Microsoft Excel (extensión XLS). Todo contenido que no sea detectado como tabla se colocará en una hoja de cálculo aparte al final. Allí no aparecerán las tablas detectadas sino que serán reemplazadas por hipervínculos a las tablas de las hojas de cálculo correspondientes.

Al convertir documentos, las tablas del archivo PDF se convierten en tablas en el archivo de salida.

# Procesamiento de archivos PDF mixtos

A menudo, el contenido de los archivos PDF es mixto: texto continuo, tablas y formularios. Muchas veces es posible procesar estos archivos con la configuración Documento y obtener buenos resultados. No obstante, para tener un control más preciso, puede utilizar intervalos de páginas para separar formularios y tablas y convertirlos por separado.

Por ejemplo, para desbloquear de manera óptima un PDF con dos páginas de texto ilustrado seguidas de una página con una tabla donde usted necesita hacer cálculos y, a continuación, un formulario de tres páginas, conviene convertir las páginas 1 y 2 como documento, la página 3 como hoja de cálculo y las páginas 4 a 6 como formulario.

# CÛmo guardar archivos convertidos

Cuando utilice el comando Abrir del menú Archivo de Microsoft Word para realizar conversiones, el documento aparecerá como si fuera el archivo PDF. Debe guardarlo como documento de Word utilizando el comando Guardar como... Si utiliza Guardar o Cerrar sin guardar, perderá el documento convertido o el archivo PDF original. El programa le mostrará el siguiente mensaje de advertencia:

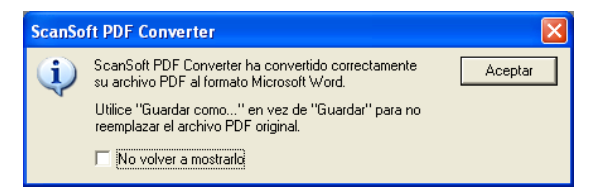

#### Procesamiento de archivos PDF de sólo imagen

Los archivos PDF sin capas de texto representan un caso especial de conversión. Por lo tanto, deberá decidir cómo procesar estas páginas, es decir, si va a convertirlas con el motor integrado de reconocimiento Ûptico de caracteres (OCR), transferirlas como imágenes al documento de Word u omitirlas.

Usted puede especificar que se inspeccionen las primeras páginas (hasta 10) en los archivos PDF que abra, o establecer que se detenga la conversión si no se detectan páginas con capas de texto. Si tiene ScanSoft OmniPage® Pro, puede utilizar esta función para lograr mayor control del proceso de reconocimiento.

# Idiomas compatibles

PDF Converter Professional acepta una amplia variedad de idiomas, según la compatibilidad de idiomas del sistema. Lo mismo sucede con PDF Create!

Al convertir un archivo PDF clasificado como Formulario, se reconocen los siguientes idiomas: Alemán, danés, español, neerlandés, inglés, finés, francés, italiano, noruego, portugués y sueco.

Al convertir un archivo PDF clasificado como "Documento", ScanSoft PDF Converter admite más de un centenar de idiomas que utilizan el alfabeto latino, entre ellos los que se mencionan anteriormente y, por ejemplo, catalán, checo, húngaro, indonesio, polaco, quechua, rumano, swahili y turco.

El programa puede convertir documentos en varios idiomas. En la ayuda en pantalla encontrará una lista exhaustiva de todos los idiomas compatibles.

# **Desinstalación**

- 1. Seleccione Agregar o quitar programas en el Panel de control.
- 2. Seleccione ScanSoft PDF Professional 3.0.
- 3. Haga clic en Quitar para desinstalar el programa o en Cambiar para repararlo automáticamente.

Al comienzo de la desinstalación, se realiza un paso de desactivación, que le permite reinstalar el programa en otro momento sin experimentar problemas de reactivación. Este paso requiere conexión a Internet.

#### **[www.scansoft.com](http://www.scansoft.com)**

Copyright © 2005 ScanSoft, Inc. Reservados todos los derechos. Sujeto a modificaciones sin previo aviso. Productivity Without Boundaries, ScanSoft, el logotipo de ScanSoft, OmniPage, True Page y Logical Form Recognition son marcas registradas o marcas comerciales de ScanSoft, Inc. en los Estados Unidos y en otros países. Microsoft, Excel, Internet Explorer, Outlook, PowerPoint, Windows y Word son marcas registradas o marcas comerciales de Microsoft Corporation en los Estados Unidos y en otros países. Adobe es una marca comercial o registrada de Adobe Systems Incorporated en los Estados Unidos y en otros países. Todos los demás nombres de compañías o productos pueden ser marcas comerciales pertenecientes a sus respectivos propietarios.